## **RUNNING SPSS REMOTELY - INTRODUCTION TO TERMINAL SERVICES:**

SPSS is available in all DePaul labs. You can also access SPSS remotely by using our CDM terminals. This option is only for students who have a fast Internet connection.

## INTRODUCTION TO TERMINAL SERVICES:

Terminal Services allow multiple users to access a remote computer as if they were using the machine locally. Terminal Servers within CDM allow students who cannot access lab resources or install applications on their home computers to have full access to the applications needed to complete course work.

Connecting to the CDM Terminal Servers

- 1. Login into the CDM User Account Activation Application at https://accountactivate.cdm.depaul.edu/ViewAccounts.aspx using your Campus Connect username and password
- 2. Activate your "myCDM" CSTCIS Account.
- 3. Take note of your username and domain.
- 4. Launch the Remote Desktop Client from your computer that can be found in the Programs list under Accessories. If you cannot find it, do the following: Click on Start > Programs > Accessories > Communications > Remote Desktop Connection. If the application is not available on your PC, download and install the Remote Desktop Client fro[m http://www.microsoft.com/downloads/details.aspx?FamilyID=80111f21](http://www.microsoft.com/downloads/details.aspx?FamilyID=80111f21-d48d-426e-96c2-08aa2bd23a49&DisplayLang=en) [d48d-426e-96c2-08aa2bd23a49&DisplayLang=en](http://www.microsoft.com/downloads/details.aspx?FamilyID=80111f21-d48d-426e-96c2-08aa2bd23a49&DisplayLang=en) .
- 5. Type in the Server name into the Computer Name text box: **ctiterminals.cstcis.cti.depaul.edu**

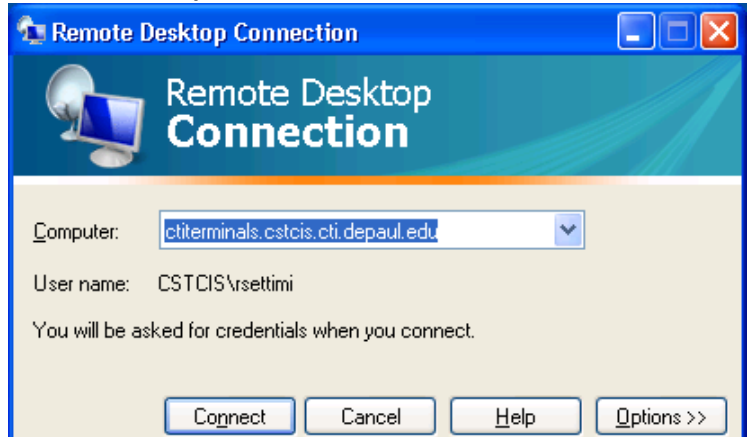

- 6. If the step is successful, you will see a Windows XP desktop and you can then launch SPSS15 from the terminal machine clicking on Start> All Programs> SPSS
- 7. Notice that in this case SPSS runs remotely on the terminal computer, and not on your local machine. This means that the data files must be saved on the remote terminal computer in order to be imported into SPSS, and the SPSS output files will be saved on the remote computer (and not on your local machine).

You can easily transfer files from/to your local machine to/from the remote terminal computer by using a web email account and attaching the files to email messages.

8. THIS STEP IS OPTIONAL – I RECOMMEND IT ONLY IF YOU WANT TO USE/SAVE FILES ON YOUR LOCAL HARDDRIVE.

Select the "Options >>" button in the Remote Desktop Connection and select "Local Resources".

- a. Select "Do not play" under "Remote Computer Sound"
- b. If you want to be able to use your local hard drives and printer select "Disk drives" and "Printers" under the "Local Devices" section.

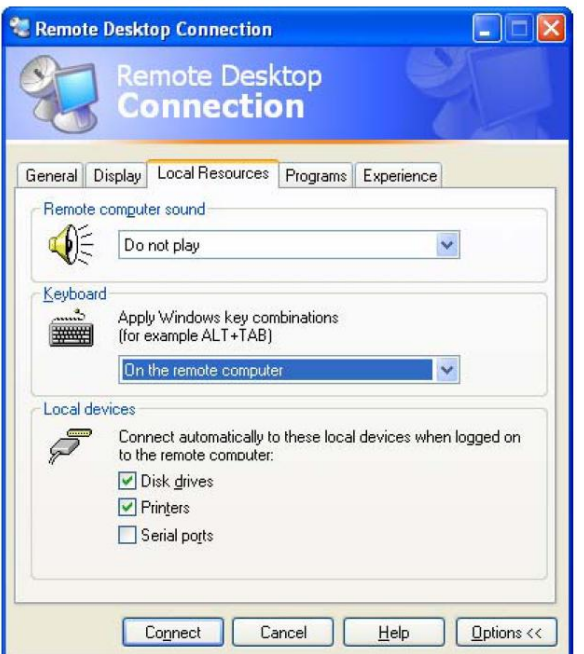

- 9. Select the connect button to connect to the Terminal Server.
- 10. Login to the Terminal Server using the username and domain you copied in Step (2). The password should be same as your Campus Connect password.

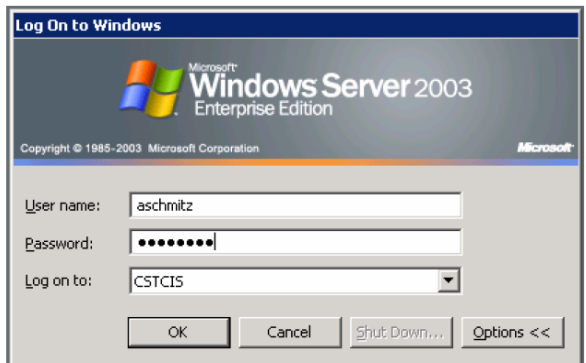

11. You are now ready to begin using the software on the remote Terminal Server.